#### ■ アカウントを登録しない場合の参加方法

- Flip に登録(サインアップ)、サインインしなくても、**トピックのリンクとゲストパスワード**から、トピックに参加することができます。
- 参加者が履修者ではない場合や、メールアドレスを公開したくない場合などに有効な方法です。

## ◼ **トピックにゲストパスワードを追加する**

- 1. 対象のトピックを開きます
- 2. 【**・・・**】 をクリック
- 3. 【**Edit Topic**】 をクリック
- 4. 【⚙ **Settings**】 をクリック

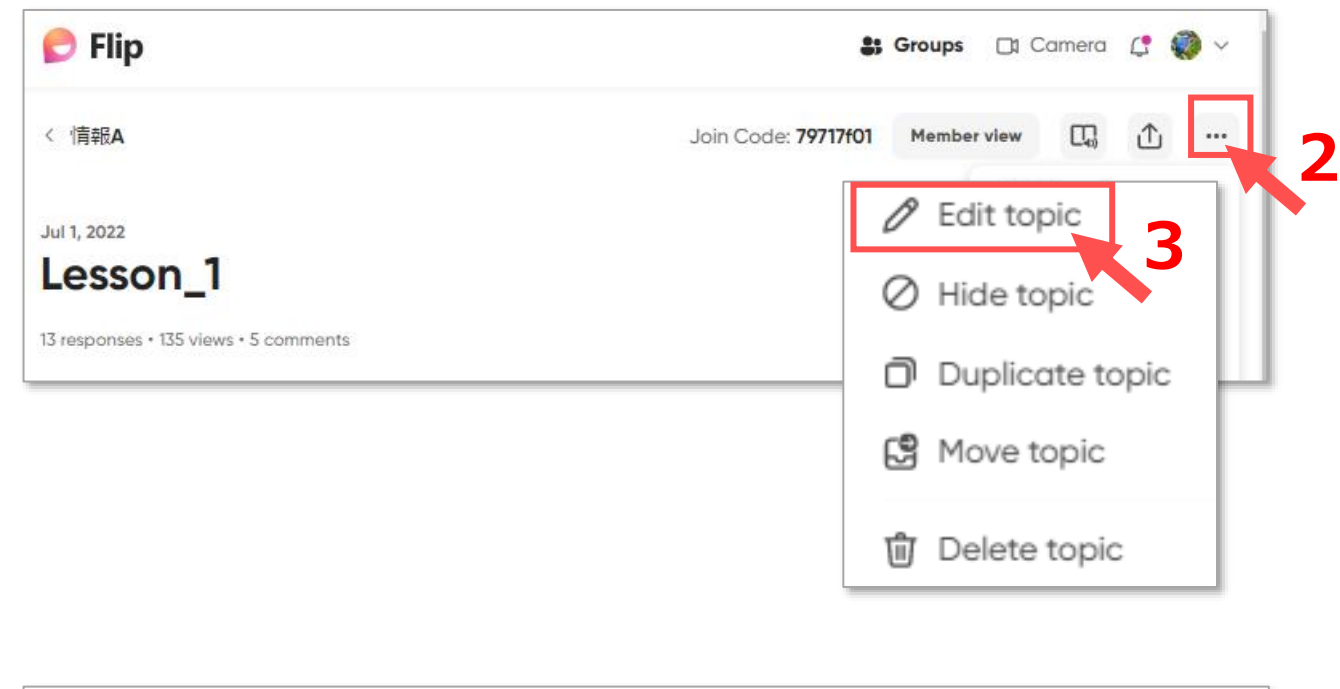

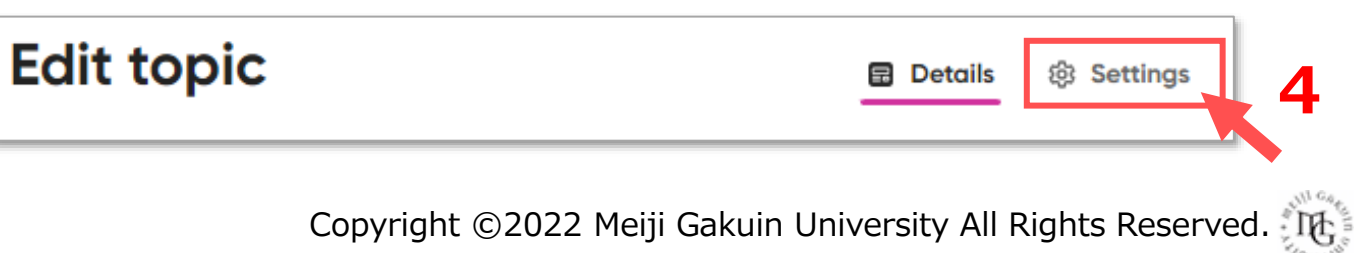

#### **Flip マニュアル トピックにゲスト参加を許可する**

- 5. 最下部の 【**Guest password**】 をクリックして、展開します。
- 6. 【**Guest password**】 のトグルボタンを ON にします
- 7. パスワードを入力します

※パスワードは、最小8文字で、次のうち2種類を含みます。(大文字、小文字、数字、記号)

8. 【**Save changes**】 をクリック

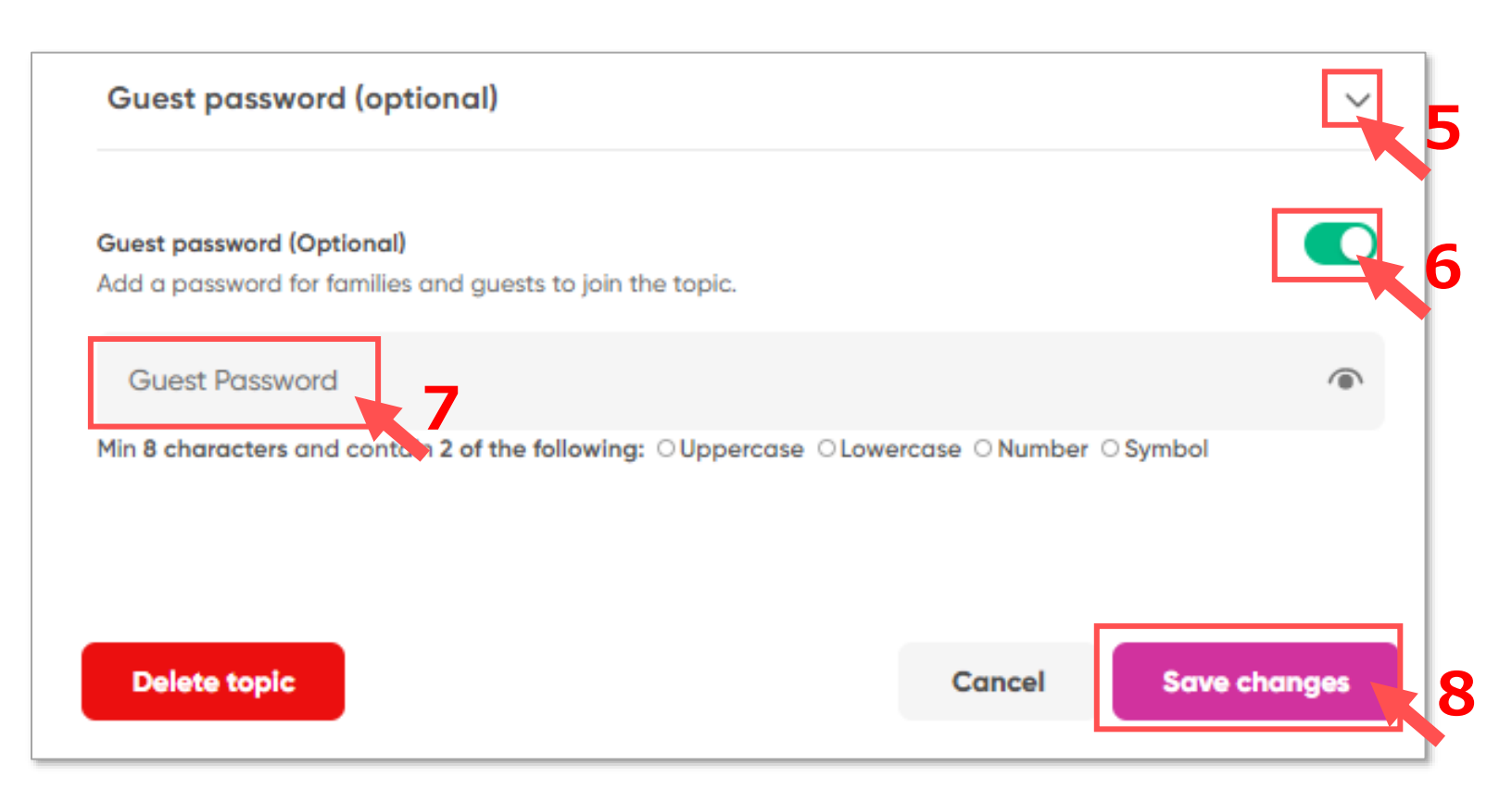

# ◼ **トピックのリンクを共有する**

- 1. 対象のトピックを開きます
- 2. 【 ① 】共有ボタンをクリック
- 3. 【**Copy link**】 をクリック(または QR コード)をコピー
- 4. manaba、Teams、メールなど、共有するコンテンツにペーストします

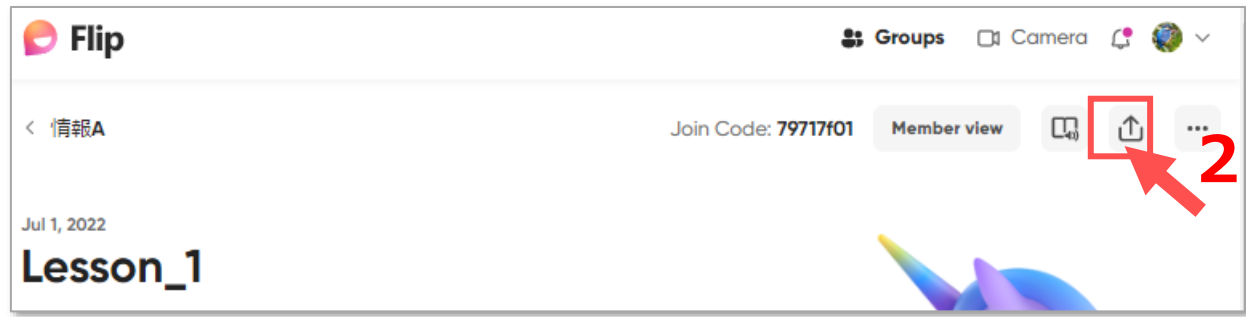

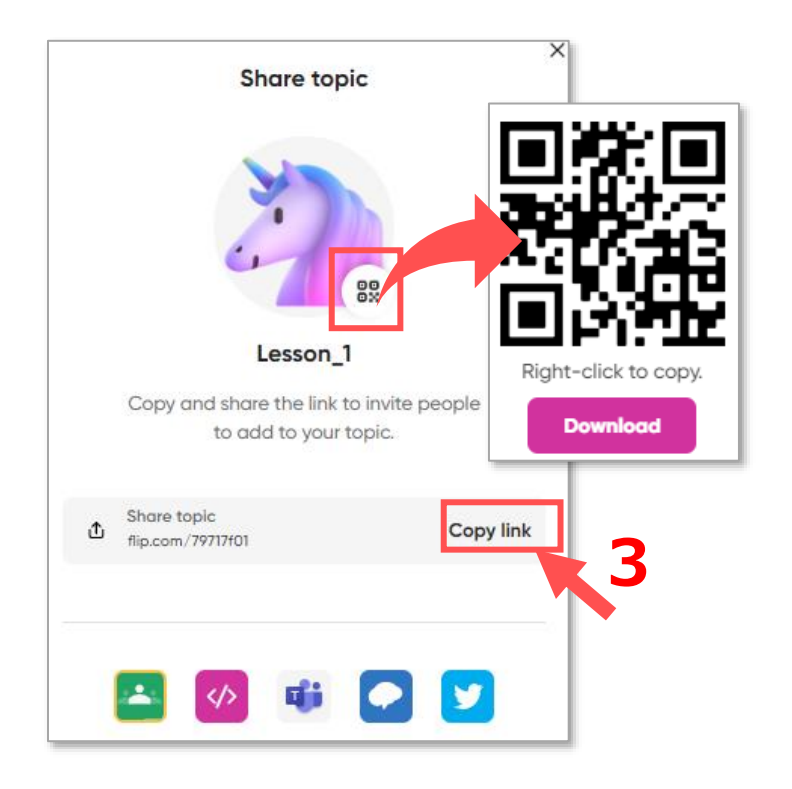

# Flip マニュアル トピックにゲスト参加を許可する

### ■ ゲストとして参加する方法 (学生側)

- 1. 共有されたトピックのリンク(URL または QR コード)を開きます
- 2. 【**Have a Guest Password?**】 にゲストパスワードを入力します
- 3. 【**Go**】 をクリックすると、トピックが開きます
- 4. ビデオを投稿 (Post video) 後に、姓、名とアドレスを求められます。
- 5. 【**Post to topic**】 をクリック

#### ■manaba の記入例

- 下記より、**Flip の 「課題名」** に参加してください。
- URL: https://flip.com/トピックコード
- Guest Password: xxxxxxxxxx

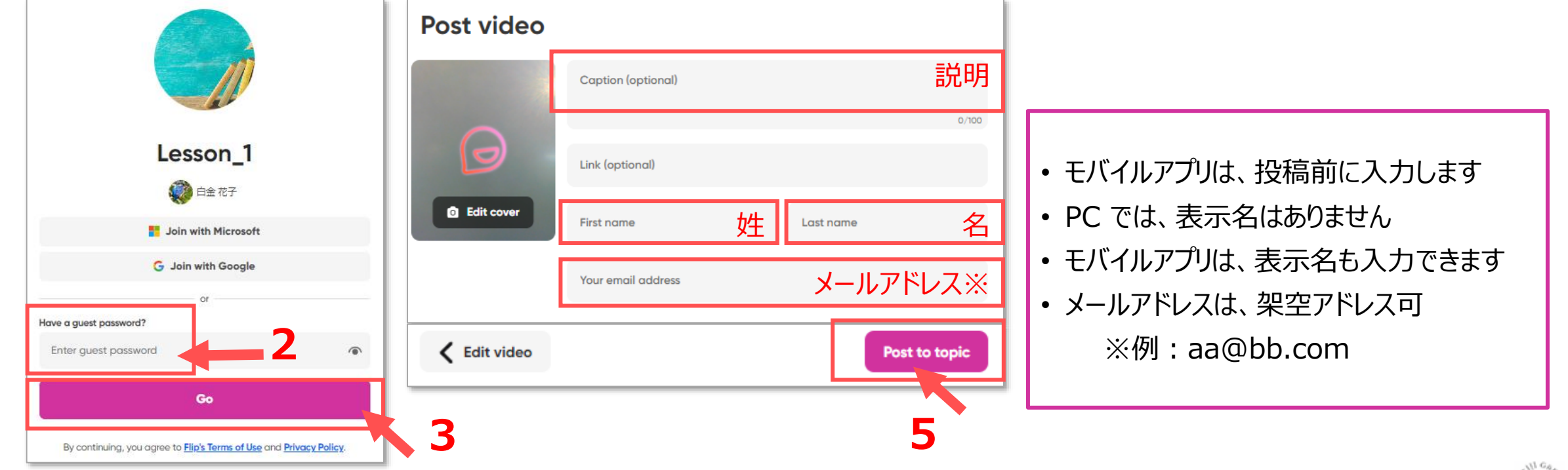